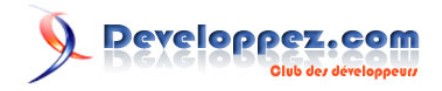

# ACCESS 2007 et son nouveau Mode Page

par [Fabrice CONSTANS](http://www.developpez.net/forums/profile.php?mode=viewprofile&u=68712) [\(autres articles\)](http://loufab.developpez.com/)

Date de publication : 01/02/2007

Dernière mise à jour : 18/04/2007

Cet article nous éclaire sur la nouvelle fonctionnalité d'ACCESS 2007 disponible pour l'élaboration des formulaires.

**MCours.com** 

**Q** Developpez.com

- [I Avertissement](#page-2-0)
- [II Présentation](#page-3-0)
- [III Création de formulaires](#page-4-0)
- [IV Thèmes pour productivité](#page-5-0)
- [V L'assistance à tout prix](#page-6-0)
- [VI Ajouter des champs existants](#page-8-0)
- [VII Mise en forme](#page-10-0)
- [VIII Apothéose de couleurs](#page-11-0)
- [IX Réorganiser : Un ruban essentiel](#page-13-0)
- [X Marges du contrôle](#page-15-0)
- [XI Remplissage du contrôle](#page-16-0)
- [XII Position](#page-17-0)
- [XIII Petit tour dans les propriétés](#page-20-0)
- [XIV Conclusion](#page-22-0)
- [XV Remerciements](#page-23-0)

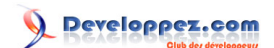

## <span id="page-2-0"></span>- Avertissement

L'utilisation de la touche **F1** est vivement conseillée à tous les stades de l'utilisation d'ACCESS. L'amélioration constante de l'aide en fait un partenaire de choix dans l'apprentissage permanent d'ACCESS. Personnellement, je ne peux m'en passer, ne serait-ce que pour mémoire.

## <span id="page-3-0"></span>II - Présentation

Le changement radical de l'interface d'ACCESS 2007 est un peu déroutant lors de sa prise en main puisqu'il casse totalement la philosophie de l'interface originelle que nous connaissons. La barre de menu est remplacée par des rubans qui facilitent énormément la découverte du produit. Les concepteurs de Microsoft nous livrent là une véritable nouvelle version. Pour s'en convaincre, il suffit d'explorer la création de formulaires.

### <span id="page-4-0"></span>III - Création de formulaires

Nous avons maintenant 3 modes d'affichage pour les formulaires. En effet, en plus des modes Création et Formulaire bien connus des habitués d'ACCESS, le troisième mode dit Mode Page s'avère être un puissant éditeur Wysiwyg (What You See Is What You Get).

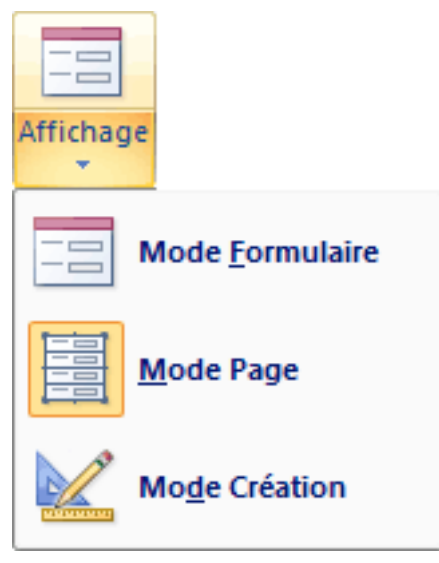

3 modes au choix

N'y cherchez pas les boutons d'insertion de contrôles habituels (Zone texte, Liste modifiable...), ils ne sont disponibles que dans le Mode Création. Ce nouveau mode se veut donc résolument orienté mise en page et il excelle dans cette tâche. Ces trois modes sont directement accessibles au moyen de petites icones situées en bas à droite du formulaire. Les menus et barres d'outils ont été remplacés par des rubans dont la prise en main est rapide.

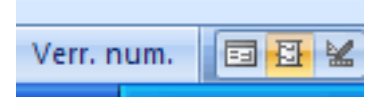

Nous allons faire un rapide tour d'horizon des capacités du Mode Page.

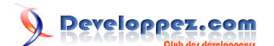

### <span id="page-5-0"></span>IV - Thèmes pour productivité

Le ruban Format présente à lui seul de nouvelles fonctions qui seront appréciées tant par le développeur que l'utilisateur désireux d'obtenir rapidement un résultat présentable.

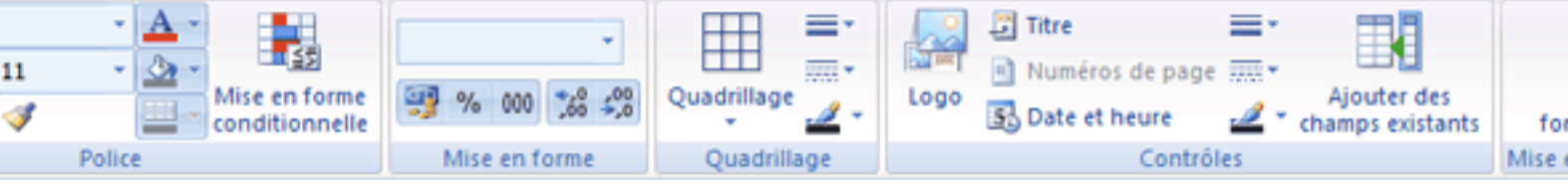

Rien de plus simple que de créer un environnement coloré et agréable en 2 clics seulement. Au travers de 25 thèmes disponibles, vous obtiendrez instantanément un résultat très professionnel.

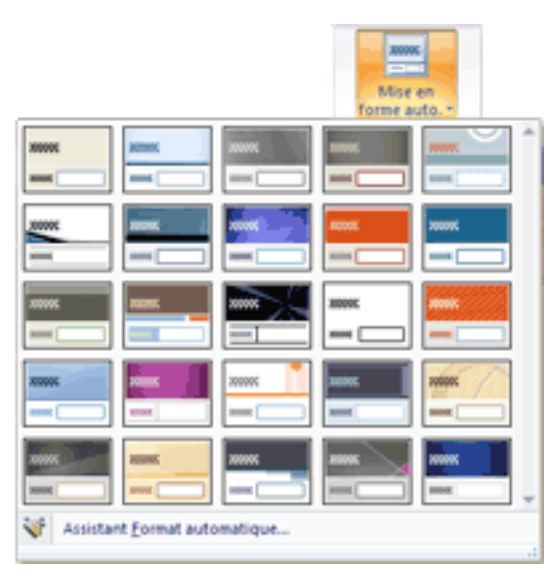

Des thèmes simples mais très professionnels

Que ceux qui ont des exigences plus formalisées ou des contraintes de présentation ne s'inquiètent pas : les concepteurs de Redmond ont pensé à eux. L' " Assistant Format Automatique " accessible directement dans le ruban de " Mise en page Auto. " permet à partir d'un formulaire de créer son propre thème. Pour l'application de la nouvelle présentation, il suffit d'ouvrir les formulaires et d'appliquer le thème voulu.

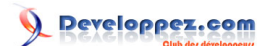

<span id="page-6-0"></span>V - L'assistance à tout prix

Dans les versions précédentes, lorsque vous vouliez insérer un titre de formulaire, il fallait passer par plusieurs étapes ; ajouter le contrôle d'étiquette, le remplir, le positionner, choisir une police, une taille, une couleur...

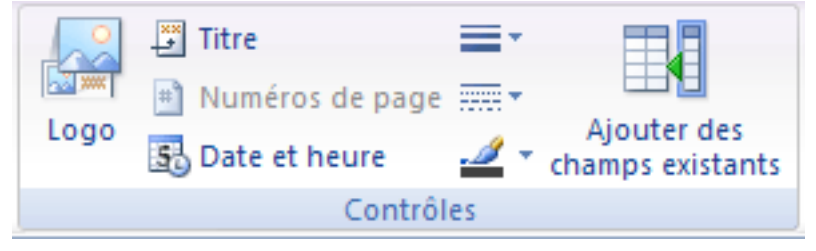

Tout est là !

Access 2007 vous simplifie la tâche en 1 clic ; le titre est inclus dans l'entête du formulaire ; il ne manque qu'à le remplir. Celui-ci est dans le ton du thème choisi et la taille de caractère est bien proportionnée. Bref aucune retouche n'est nécessaire.

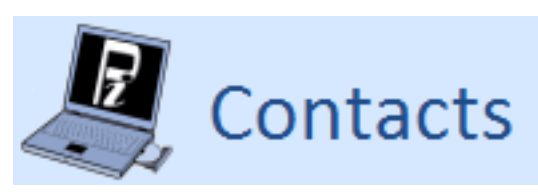

Logo et titre...

L'insertion d'un logo (contrôle image) est aussi rapide puisqu'à la différence de l'insertion d'une image, vous n'avez que son contenu à choisir, la position étant toujours en haut à gauche de l'entête de formulaire. Toujours dans la zone d'entête, vous pouvez placer en seulement 2 clics un ou deux contrôles différents contenant la fonction Date() et Temps(), cette dernière renvoyant l'heure. Attention ! il ne s'agit pas là d'une horloge mais d'indiquer la date et l'heure d'ouverture du formulaire.

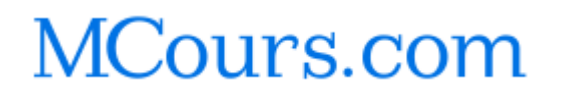

Ce document est issu de http://www.developpez.com et reste la propriété exclusive de son auteur. La copie, modification et/ou distribution par<br>quelque moyen que ce soit est soumise à l'obtention préalable de l'autorisation

 $-7$ 

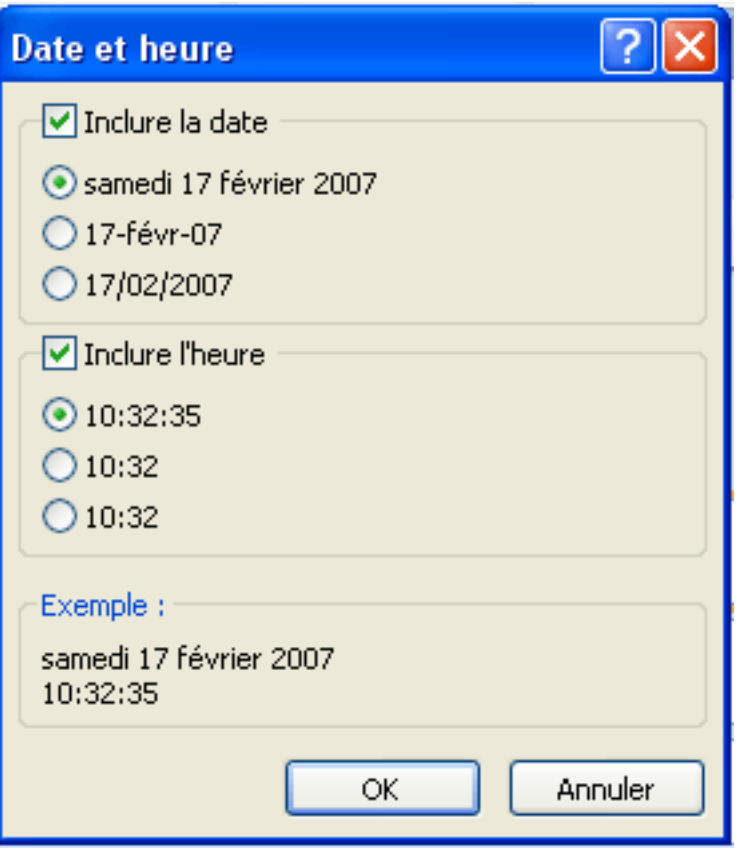

Le choix dans la date... et l'heure !

- 8 -

# <span id="page-8-0"></span>VI - Ajouter des champs existants

L'ajout de champs a été lui aussi modifié en profondeur. Finie l'ancienne fenêtre austère et peu fonctionnelle, on peut désormais accéder en modification directement à la table via une fenêtre contenant un treeview.

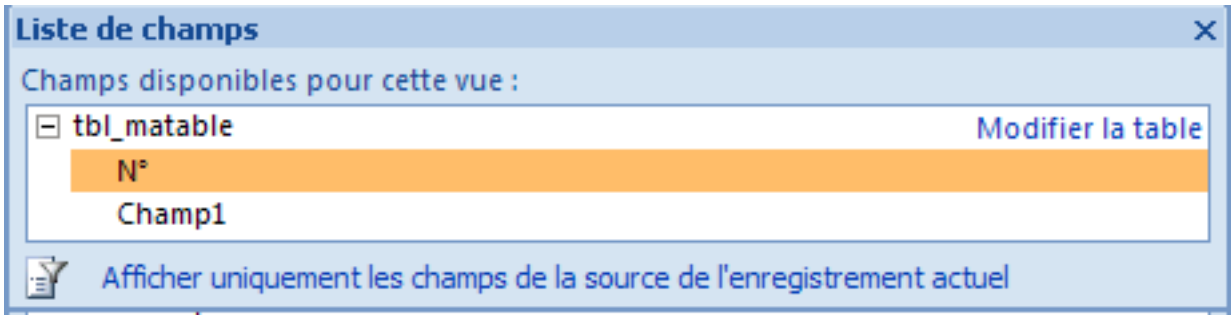

Toutes les champs accessibles d'ici !

Si l'on clique sur le lien présent en bas de cette fenêtre, on verra apparaître l'ensemble des tables de la base. Du coup, rajouter un champ d'une autre table adjacente devient simple et rapide.

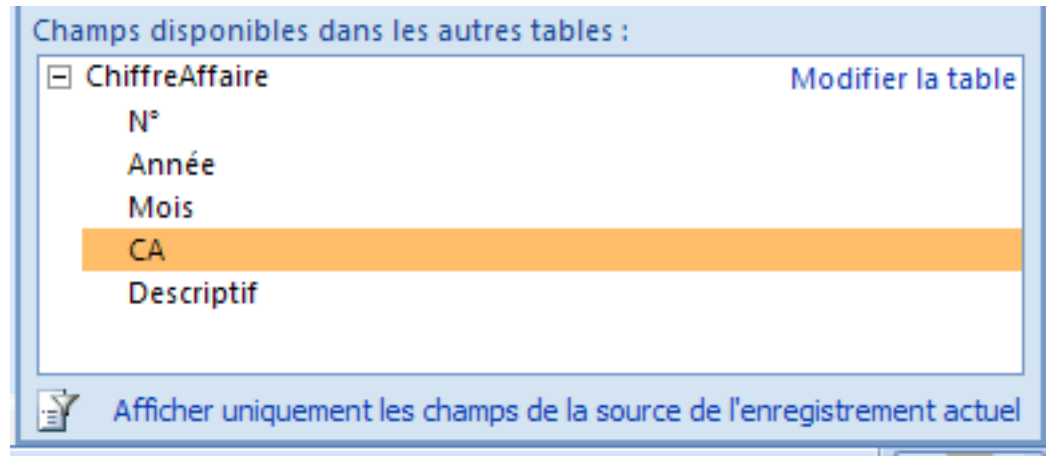

Les tables aussi...

Cliquez sur le **+** de la table contenant le champ à insérer, prenez-le et faites-le glisser sur le formulaire à l'emplacement choisi. Immédiatement après l'insertion, une fenêtre s'ouvre, vous demandant les champs de correspondance entre les deux tables. Une fois la fenêtre renseignée, le champ est inséré et la source du formulaire est modifiée en conséquence. Le nom de la table est remplacé par la chaine SQL adéquate.

# Developpez.com

#### ACCESS 2007 et son nouveau Mode Page par [Fabrice CONSTANS](http://www.developpez.net/forums/profile.php?mode=viewprofile&u=68712) [\(autres articles\)](http://loufab.developpez.com/)

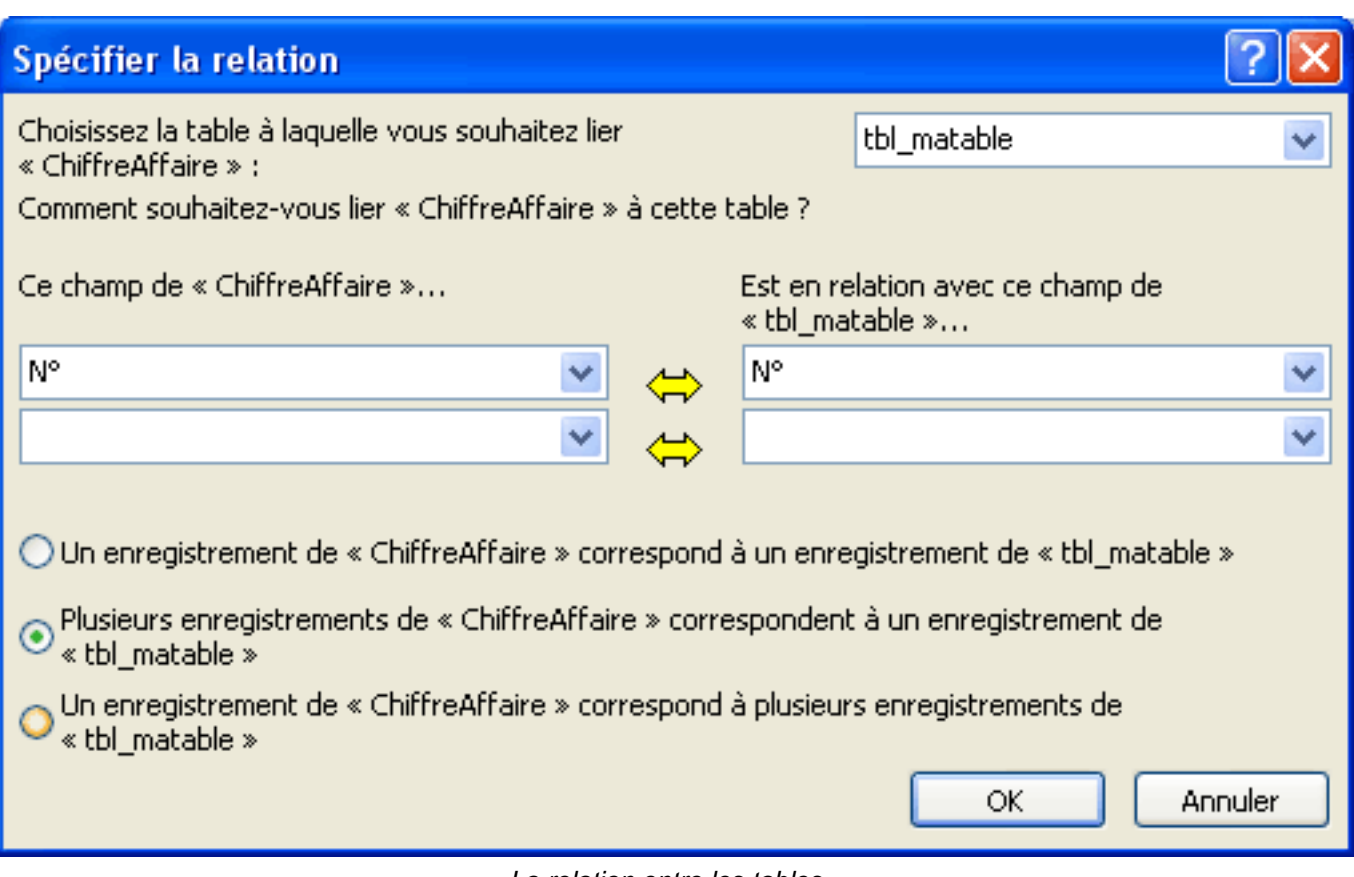

La relation entre les tables...

L'ouverture d'une table s'intègre parfaitement dans la nouvelle navigation par onglet. Vous passez facilement d'un objet à l'autre d'un simple clic.

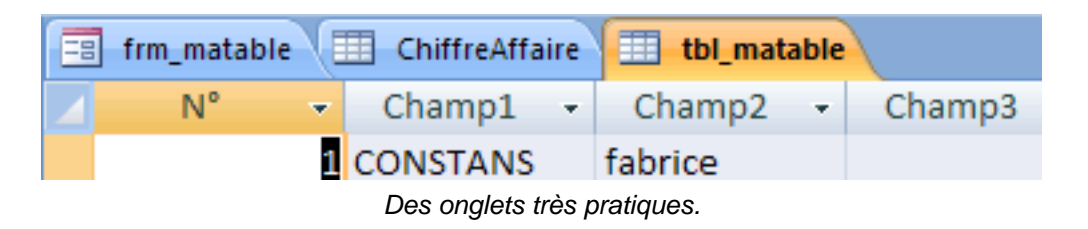

#### <span id="page-10-0"></span>VII - Mise en forme

Tout comme Excel avant lui, Access possède maintenant des boutons d'accès rapide à la mise en forme des chiffres.

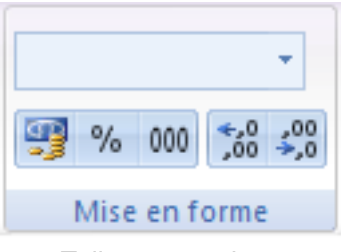

Tellement pratique.

On notera le format monétaire, pourcentage et la gestion du nombre de décimales affichées, plus une zone déroulante présentant plusieurs autres formats. L'encadrement est très rapide à mettre en place puisque 2 clics suffisent. Via le bouton Quadrillage, vous ajoutez rapidement un cadre autour des champs et étiquettes. Plusieurs possibilités s'offrent à vous : lignes horizontales, verticales, tableaux... Les lignes et cadres sont toujours présents mais en mode Création uniquement.

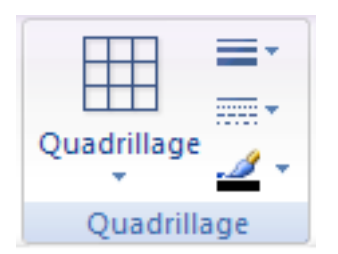

Des tableaux en 1 ou 2 clics.

Le ruban Police permet de mettre en forme les caractères de vos contrôles ; un nouveau bouton très pratique (le pinceau) reproduit la mise en forme d'un contrôle à l'autre, ce qui constitue un gain de temps appréciable. Coté Mise en forme conditionnelle, pas d'évolution notable ; la fenêtre est d'ailleurs strictement identique.

| Calibri       |    |  |  |                                 |  |  |
|---------------|----|--|--|---------------------------------|--|--|
| <b>S</b><br>G | 11 |  |  |                                 |  |  |
| 퇴물물           |    |  |  | Mise en forme<br>conditionnelle |  |  |
| Police        |    |  |  |                                 |  |  |

Le pinceau est très pratique.

#### <span id="page-11-0"></span>VIII - Apothéose de couleurs

La gestion des couleurs a été totalement revue avec pas moins de 3 fenêtres disponibles. En cliquant sur la coloration de texte, la première fenêtre donne un panel de couleurs complet et bien organisé.

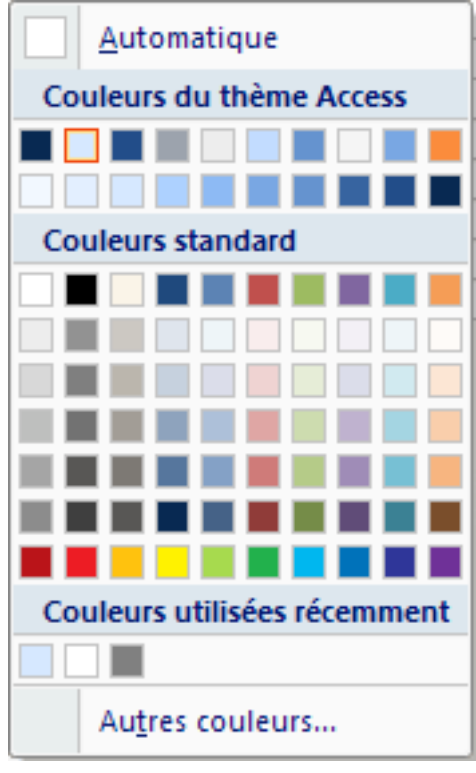

Du choix.

On s'aperçoit immédiatement des améliorations apportées à cette fonction : les couleurs du thème ACCESS, les couleurs récemment utilisées et les couleurs standards sont affichés dans la même fenêtre. Dans le cas où vous souhaiteriez aller plus loin dans le choix des couleurs, vous avez à votre disposition une deuxième fenêtre disponible en cliquant sur **Autres couleurs#**

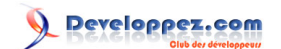

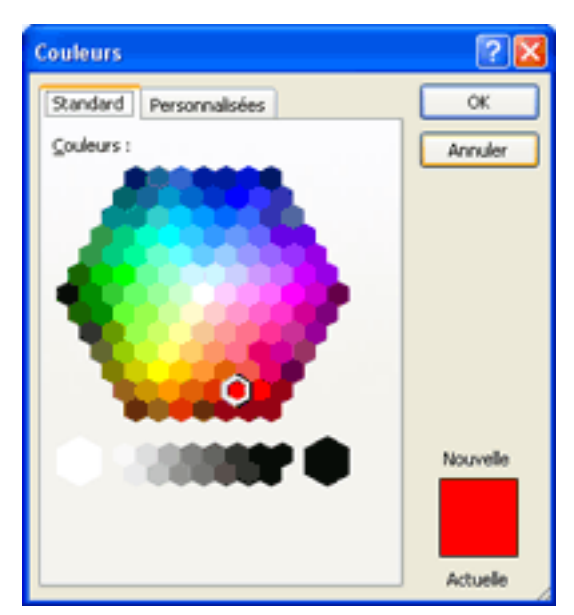

Nuancier Web

Les 2 onglets présents vous permettent de choisir vos couleurs avec précision : le premier affiche les couleurs Web le second un nuancier complet avec en prime la correspondance RVB (Rouge-Vert-Bleu) et TSL (Teinte-Saturation-Luminosité).

Notez qu'à chaque sollicitation des couleurs dans Office 2007, vous aurez accès à ces panneaux.

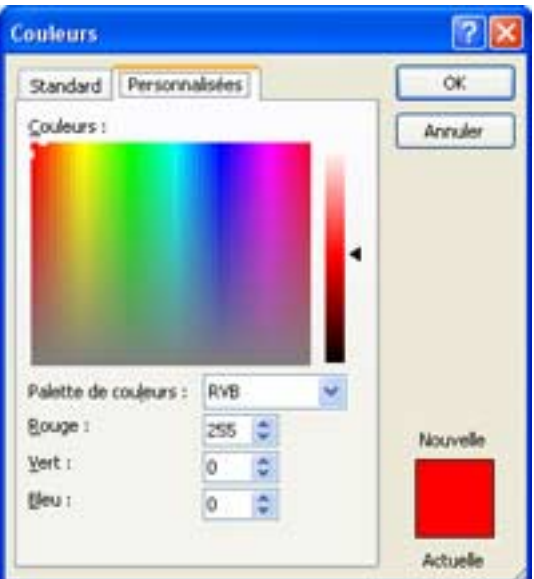

Nuancier étendu.

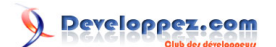

<span id="page-13-0"></span>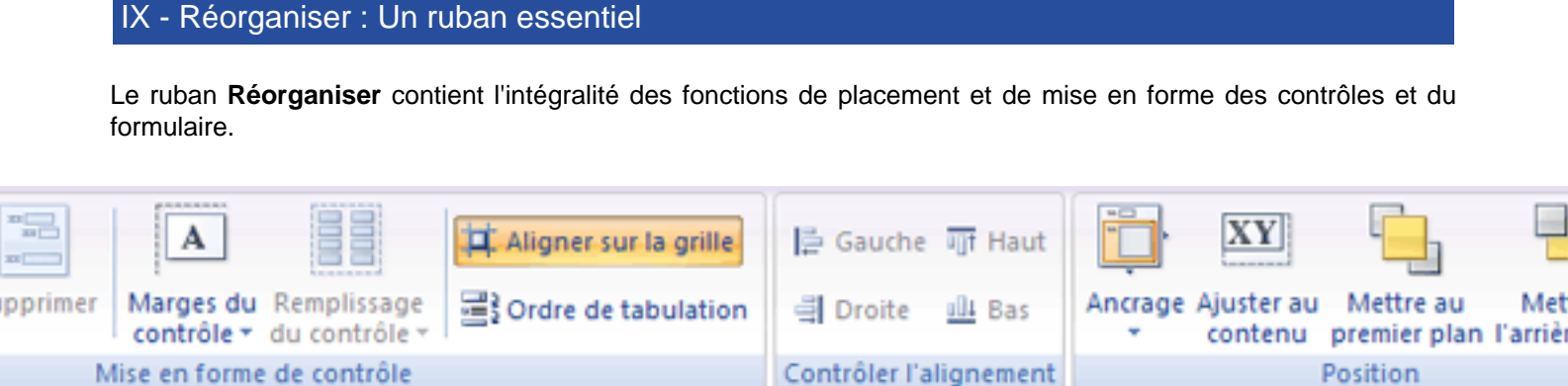

Mise en forme de contrôle

Un ruban très important.

Dans **Mise en forme de contrôle**, on remarque plusieurs fonctions intéressantes. D'un simple clic le **mode Tabulaire** réorganise votre formulaire comme un tableau.

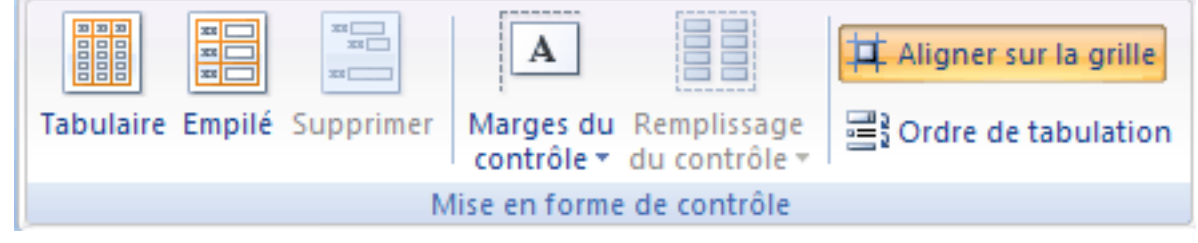

Une mine d'or.

Plus qu'un simple déplacement de contrôles, c'est un véritable mode d'assistance puisqu'il reste actif dans le **mode Page** et **Création** en permanence. Puissance et simplicité peuvent décrire ce mode, les quelques possibilités suivantes devraient vous en convaincre.

- Les étiquettes sont automatiquement déplacées dans la zone d'Entête et leur champ respectif correctement aligné dans la zone Détails.
- L'étiquette et son champ restent liés. La modification de la largeur d'une colonne entraine le déplacement des autres.
- Elargissez une colonne et les autres se déplacent en conséquence.
- Le déplacement d'une colonne (champ) est tout aussi aisé puisqu'il suffit simplement de la faire glisser à la position souhaitée, elle s'intègrera parfaitement sans aucune mise au point supplémentaire.
- De même que lorsque vous insérez un nouveau champ issu ou non de la table courante, le champ et son étiquette prennent leurs places respectives s'insérant entre les colonnes adjacentes sans manipulation supplémentaire.

veloppez.com

|   | 囝<br>N <sup>*</sup><br><b>Nom</b> |     |                 | Prénom          |    | Nº casier : Adresse@         |
|---|-----------------------------------|-----|-----------------|-----------------|----|------------------------------|
|   |                                   | 1   | <b>CONSTANS</b> | fabrice         | 12 | http://2gm.free.fr           |
|   | ▸                                 |     | PERRIN          | <b>François</b> |    | http://loufab.developpez.com |
|   |                                   | з   | <b>BLANCHE</b>  | <b>Francis</b>  |    | http://www.developpez.com    |
|   |                                   |     | Mon             | <b>Pseudo</b>   | 10 | loufab@developpez.com        |
| 事 |                                   | ### |                 |                 |    |                              |

Efficace et pratique ! Voici un assistant interactif qui fera des heureux.

Dans ces deux opérations le point d'insertion est déterminé par un guide en forme de T. Ces 2 modes assistants sont à eux seul une énorme avancée dans le domaine de la mise en page.

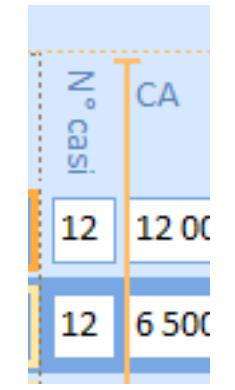

Des guides bien visibles.

On est agréablement surpris de constater l'utilisation de 2 teintes différentes pour le mode continu grâce au thème. Si la couleur ne vous plait pas, la propriété **Autre couleur de fond** de la zone **Détails** vous permet de la modifier.

Vous pouvez à tout moment choisir le mode classique en cliquant sur le bouton **Empilé** ou simplement annuler ces modes grâce au bouton **Supprimer**. Dans le cas ou vous avez choisi un groupe de contrôles, seul ceux-ci seront impactés par le changement de mode. La même assistance est présente dans le mode **Création**. En cas de suppression, le formulaire devient alors librement modifiable mais il reste en l'état. Ce qui était fastidieux avec les versions précédentes devient presque ludique avec Access 2007.

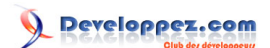

# <span id="page-15-0"></span>X - Marges du contrôle

La possibilité de régler les marges intérieures du contrôle n'est pas à négliger, même si celle-ci semble être un gadget, elle accentue les possibilités de mise en page.

## <span id="page-16-0"></span>XI - Remplissage du contrôle

Sous ce titre, se cache une fonction de modification de l'écartement entre les contrôles sélectionnés ainsi que ceux attenants. Vous pouvez ainsi réduire l'espace entre deux champs d'un simple clic.

## <span id="page-17-0"></span>XII - Position

Le ruban **Position** comporte une fonction **Ancrage** qui comme son nom l'indique permet d'attacher des contrôles à un autre ou encore à une zone. Sa position changera en fonction de son parent. On peut ancrer un contrôle à gauche et un à droite. Comme dans l'exemple ci-dessous. Lorsque le volet de navigation est déployé, la place intermédiaire est réduite. Cela ouvre de nombreuses perspectives et semble réduire les difficultés du redimensionnement liées aux multiples résolutions d'écran.

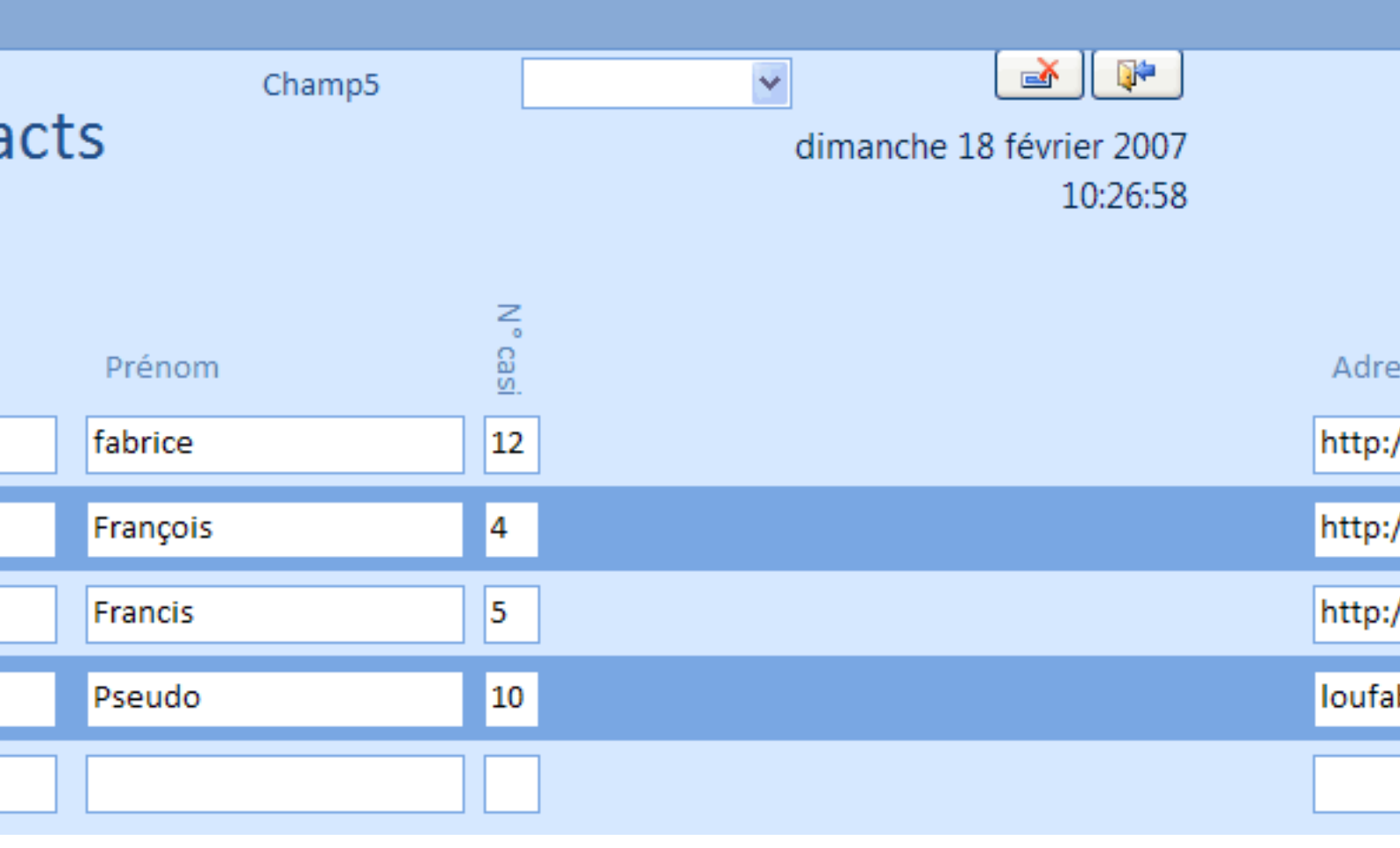

# **MCours.com**

- 18 -

**Developpez.com** 

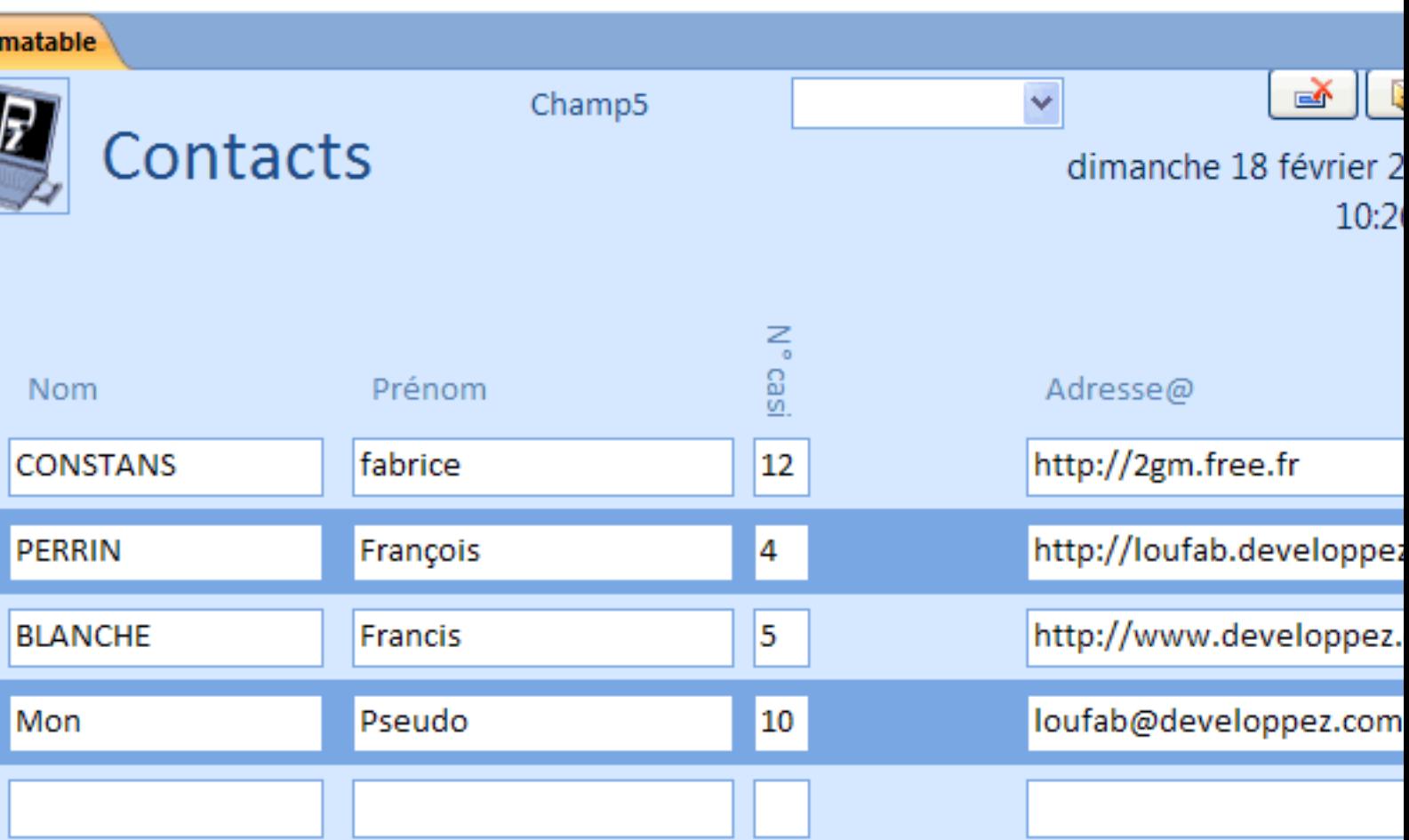

Dans le formulaire suivant une colonne appartenant à une autre table a été rajouté. Seule sa largeur a nécessité un ajustement.

- 19 -

**Developpez.com** 

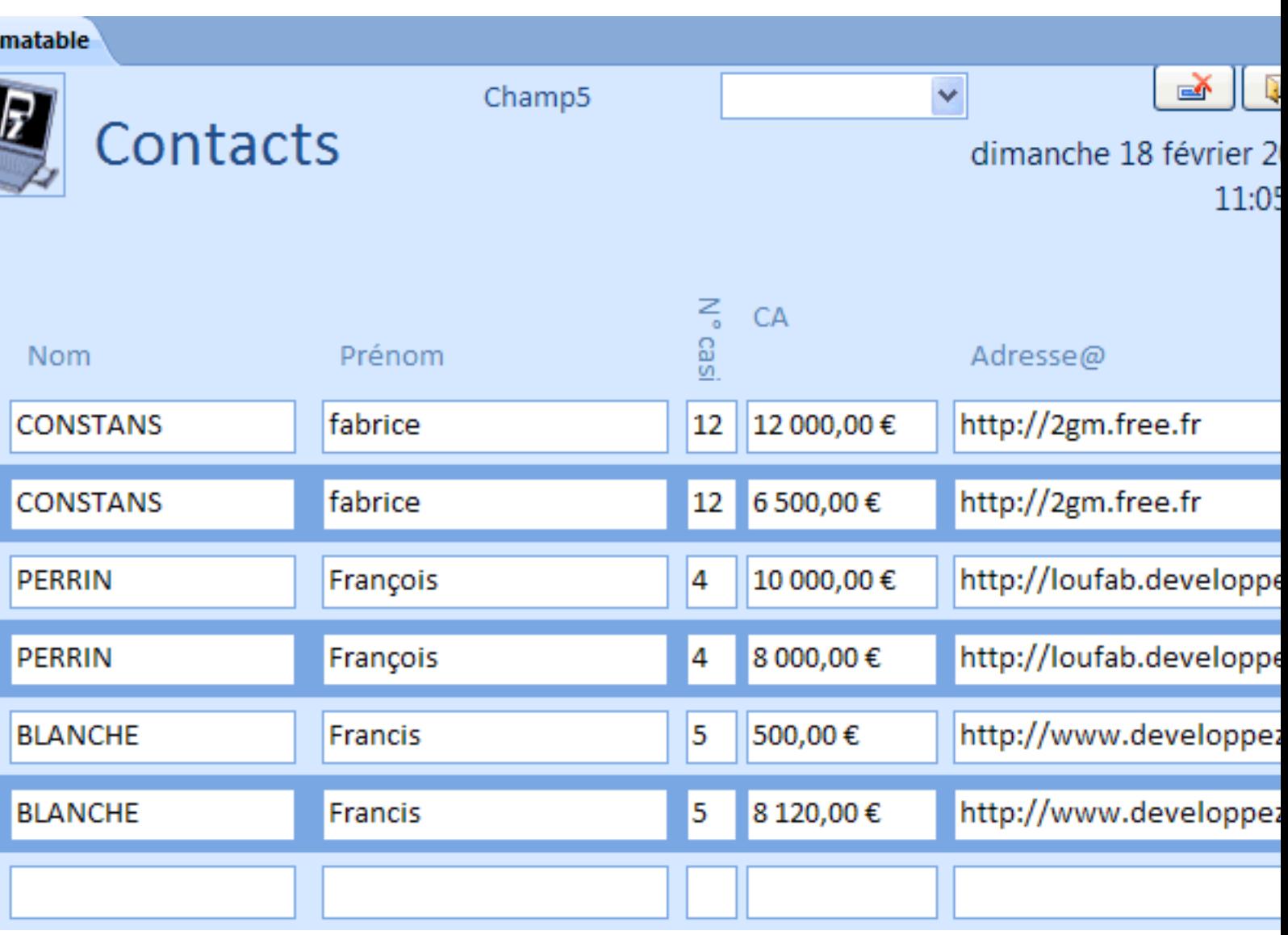

- 20 -

## <span id="page-20-0"></span>XIII - Petit tour dans les propriétés

Pour obtenir la feuille de propriétés, rien de plus simple qu'un clic-droit pour obtenir le menu contextuel. Attention ! Pas de carré en haut à gauche en **Mode Page**. Vous l'obtenez en cliquant sur la barre du sélecteur d'enregistrement située à gauche du formulaire ou par la liste déroulante. En effet, dès l'ouverture, les propriétés supplémentaires sont multiples et recèlent de très nombreuses options. C'est notamment le cas pour les propriétés de mise en forme. La propriété **Couleur**, qui d'habitude se présente dans sa plus simple expression, est dotée maintenant d'une bonne cinquantaine de paramètres comme les couleurs définies sur votre système, celles du thème ACCESS, et l'appel du panneau de couleur Office 2007.

Developpez.com

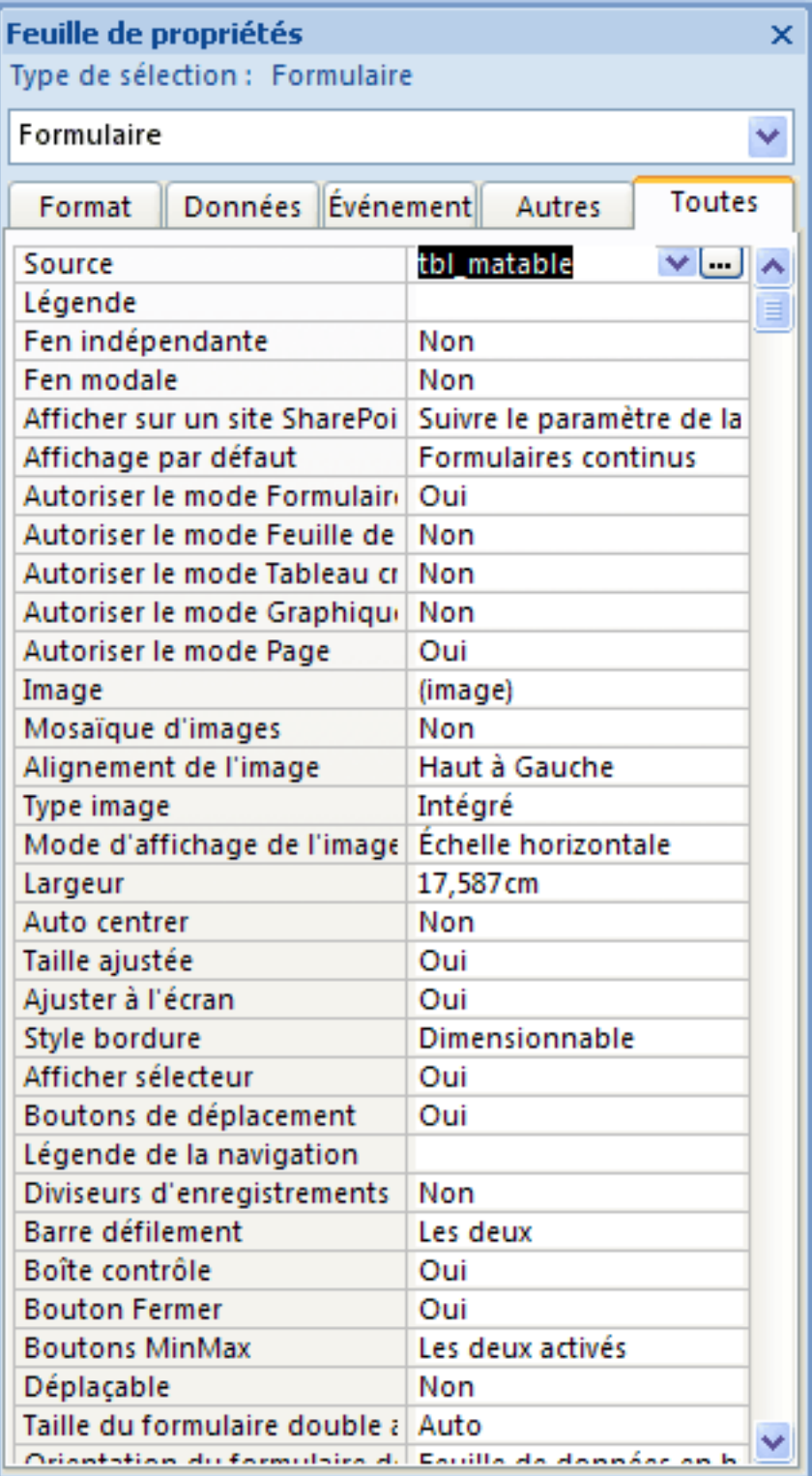

De nombreuses propriétés supplémentaires.

### <span id="page-22-0"></span>XIV - Conclusion

Pour conclure cette présentation, on peut affirmer que nous sommes en présence d'une version pivot dans l'évolution d'ACCESS et d'Office en général. Si les versions précédentes n'ajoutaient que quelques fonctionnalités, celle-ci réorganise totalement l'activité de l'utilisateur et du développeur en réduisant le temps consacré à la mise en page des formulaires. L'effort qui a été fait sur cet aspect, notamment grâce au **mode Page Wysiwyg**, apporte un véritable gain de temps pour la réalisation d'applications. La disparition des menus tels que nous les avons connus peut, au premier abord, être rebutante. Rassurez-vous ! Les rubans sont intuitifs et plus simples à mémoriser, ce qui permet une prise en main beaucoup plus rapide qu'avec les versions précédentes d'ACCESS. Les équipes de Richmond ont fait preuve d'innovation et d'inventivité pour nous faire gagner du temps.

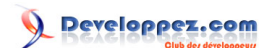

## <span id="page-23-0"></span>XV - Remerciements

Je tiens à remercier : **Kikof** pour le temps passé en relecture et correction.

À l'équipe de **Developpez.com** pour la qualité du site.

À **Nono40** pour son super éditeur XML qui se bonifie avec le temps comme un vieux Pommard.

Egalement **Microsoft** pour cette nouvelle version remplie de bonnes idées. Je présente mes plus plates excuses à ceux que j'aurais omis de remercier.

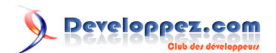

# MCours.com

- 25 -